### インストール編

① ホーム画面で 『 App store 』を タップし、起動させ ます

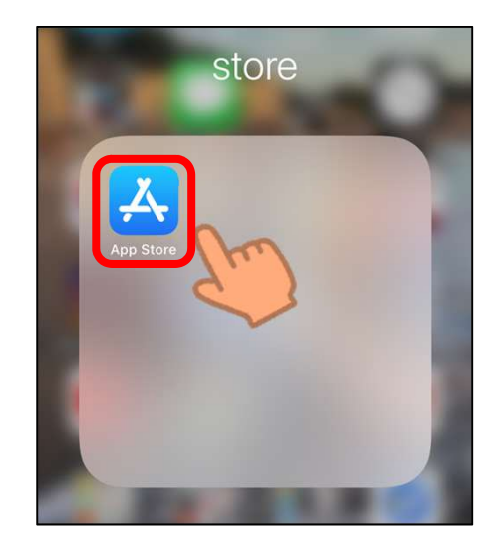

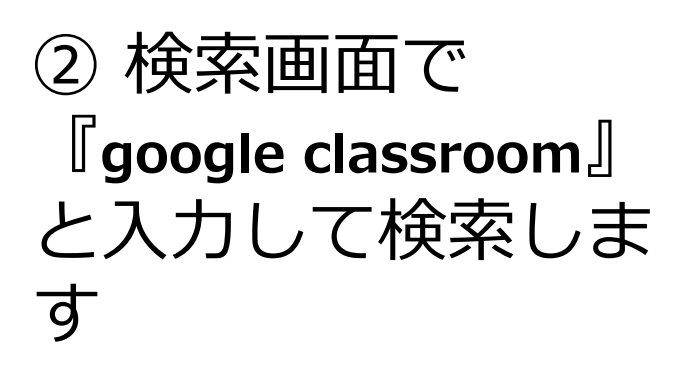

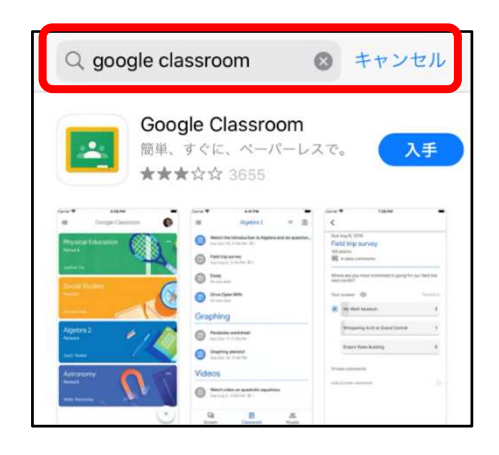

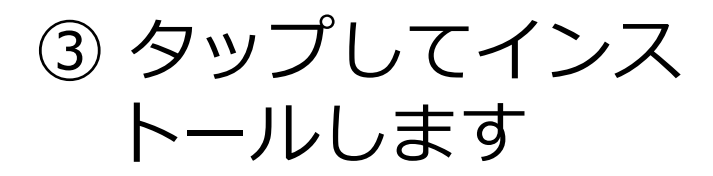

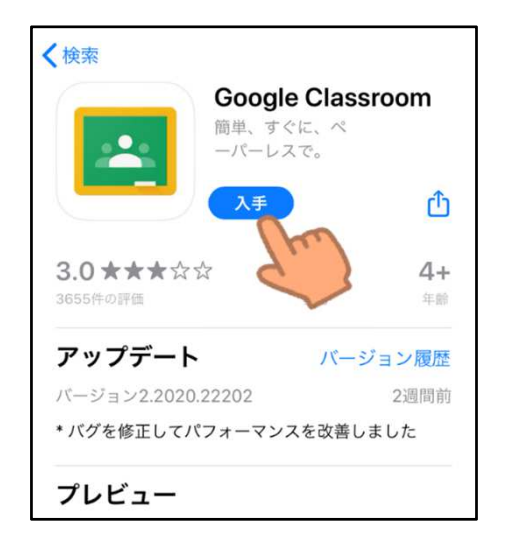

ログイン編

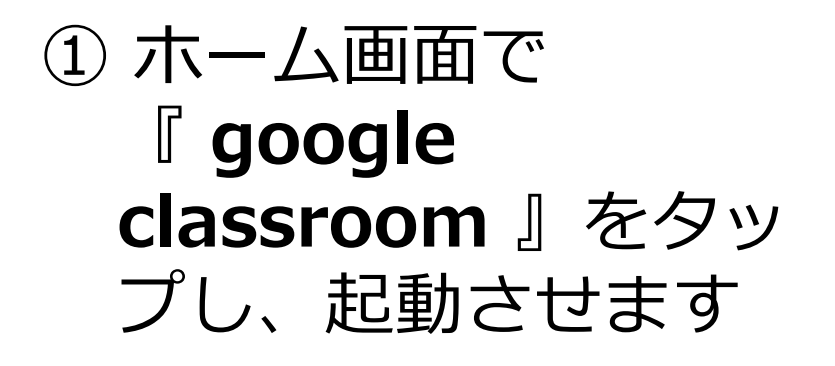

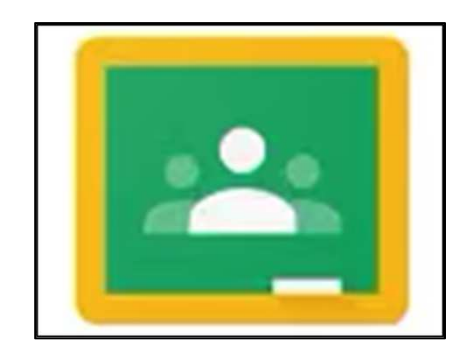

### ② 使用するをタップします

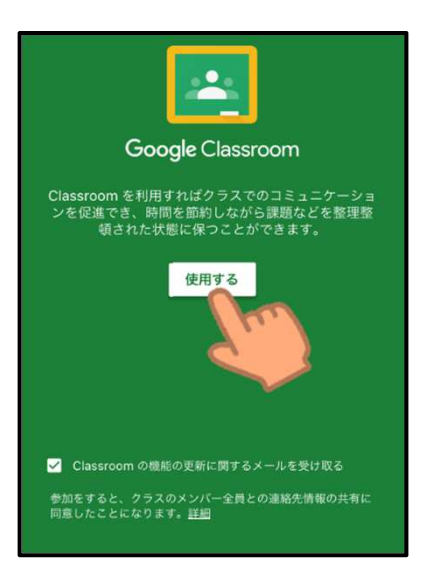

③『別のアカウントを追加』 をタップし、学校から お伝えしたアカウント (メールアドレス)を入力 します

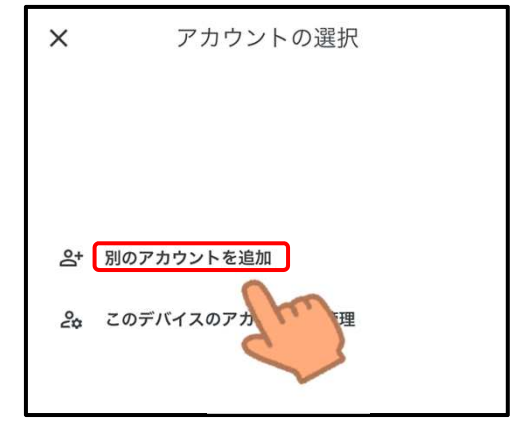

### ログイン編

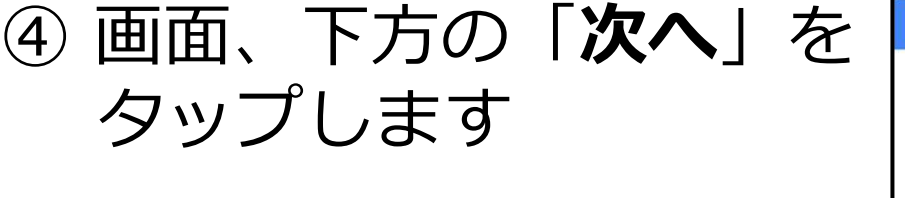

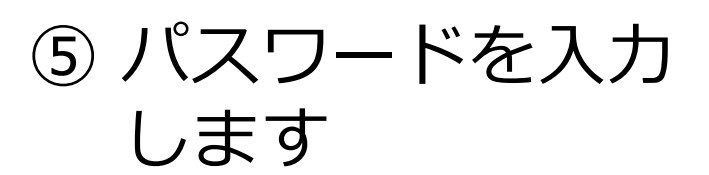

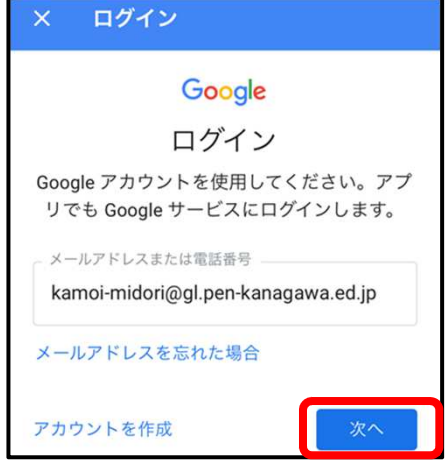

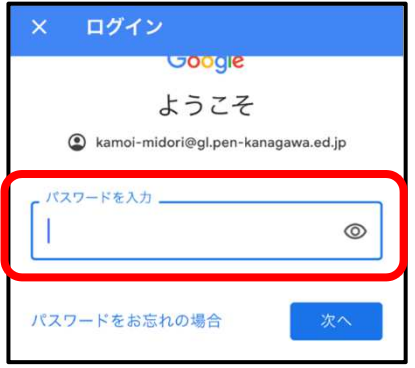

⑥ 次ページで、下へスク ロールし「同意する」 をタップします

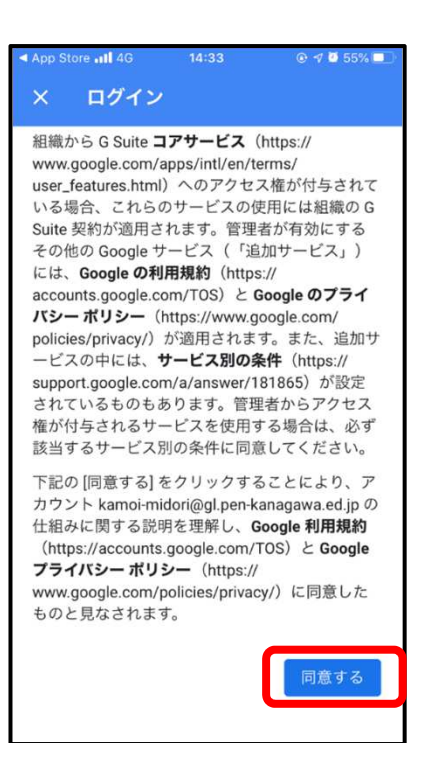

## ログイン編

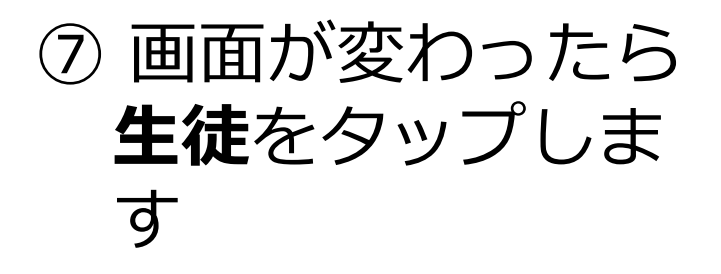

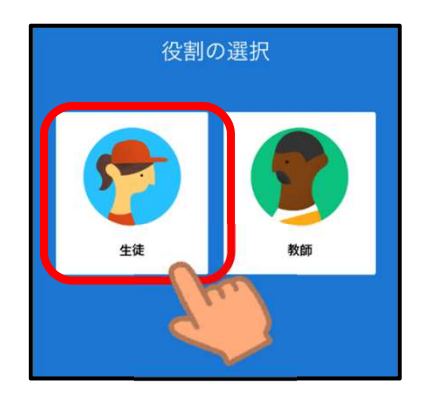

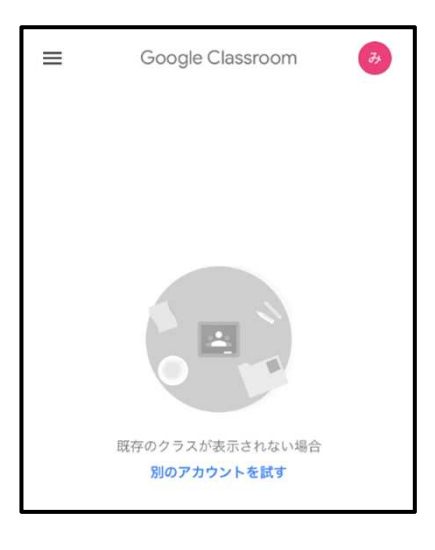

# ⑧ ログインできました

#### 注意事項

- 都合によりお知らせすることなく休止することがあります。
- お知らせしたアカウントとパスワードは、みどり支援学校の児童生徒のためのものです。他の 方に教えたりしないようにお願いいたします。また、他のサービスに利用しないでください。

〇次の事項を、禁止いたします。

- 動画を含め教材を許可なく、ダウンロードすること。
- 動画を含め教材が映っている画面を、スマートフォンやカメラで撮影すること。
- 動画を含め教材が映っている画面を、スクリーンショットなどで記録すること。
- 許可されダウンロードした教材を、ユーチューブやライン、ツイッターなど、インターネット 上にアップロードすること。
- その他、学習の妨げや他の児童生徒、学校に不利益となること。

上記の事項が守られていないと判断した場合は、アカウントを停止するとともに本校のグーグル クラスルームを閉じることがあります。